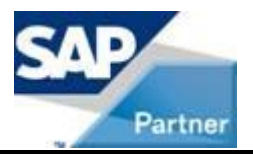

# **iBoutique installation guide Version 2.1 February 2014**

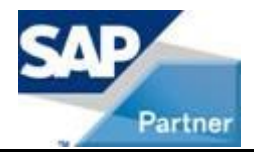

# **Content:**

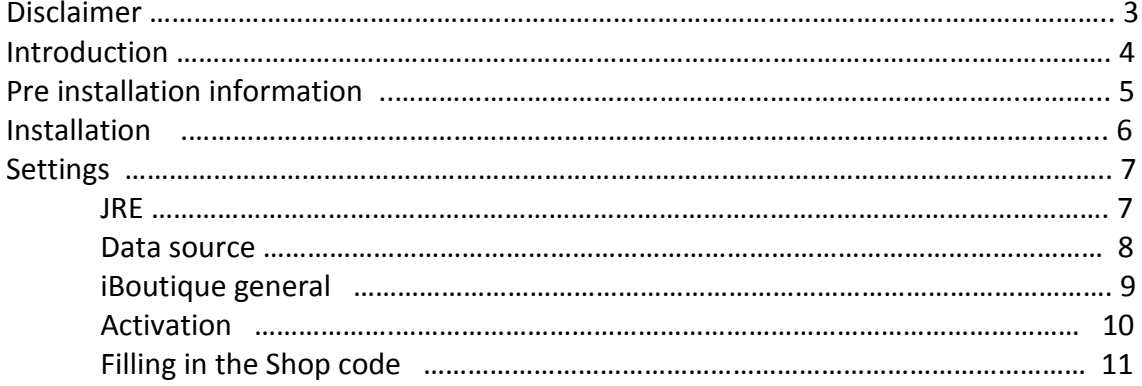

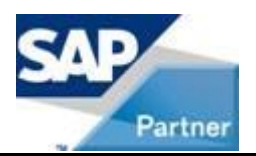

### **Disclaimer**

This document is provided by Intarex S.L. The documents are neither approved nor in any way acknowledged or endorsed by SAP. The only documentation and training officially released by SAP shall be binding upon SAP.

The official current SAP Business One documentation and training is available at <http://service.sap.com/sbocustomer/documentation> and <http://service.sap.com/sbocustomer/training>

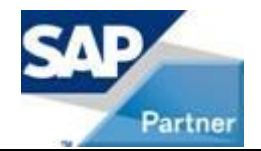

### **Introduction**

iBOUTIQUE is a complete tactile POS software with multiple features to manage apparel and footwear stores from Suite Fmoda environment. It works in an independent way or linked to a central store, warehouse or factory and its connection with the Central allows keeping the stock constantly updated. The following document describes a typical installation flow for iBoutique.

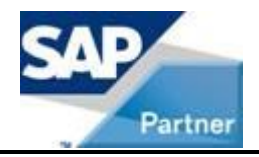

### Interex

### **Pre installation Information:**

Before to start installing iBoutique make sure that you have available the following requirements:

- 1. To have available iBoutique installation files. Provided by your supplier
- 2. To have a new database with a user and password
- 3. Have available the code and shop information, previously created in SAP B1.
- 4. Have available the server where the item record list will be download and the sales will be sent out (Web server that will connect with SAP B1)
- 5. Have the activation keys available. (Web server connected to SAP B1)

#### **Minimal requirements:**

You need to make sure in advance that your system meets the following requirements:

- Java runtime environment (version 1.6). [\(http://java.com/\)](http://java.com/)
- Adobe Air (version 2.0) [\(http://get.adobe.com/air\)](http://get.adobe.com/air) (Automatic install if has internet connection)
- Install a database manager such as MySQL [\(http://dev.mysql.com/downloads/\)](http://dev.mysql.com/downloads/)

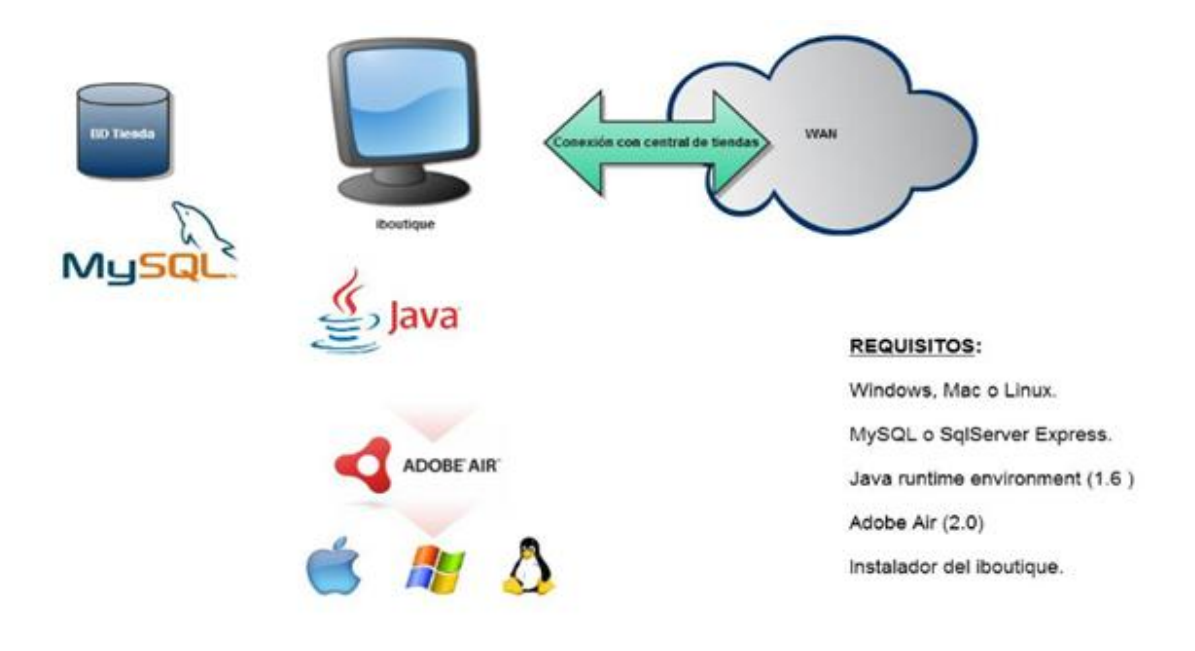

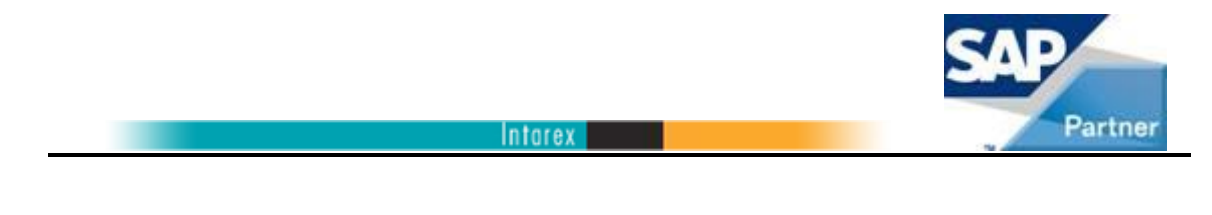

# **Installation**

Run iBoutique installer, a screen will be displayed and we will be able to specify the installation route

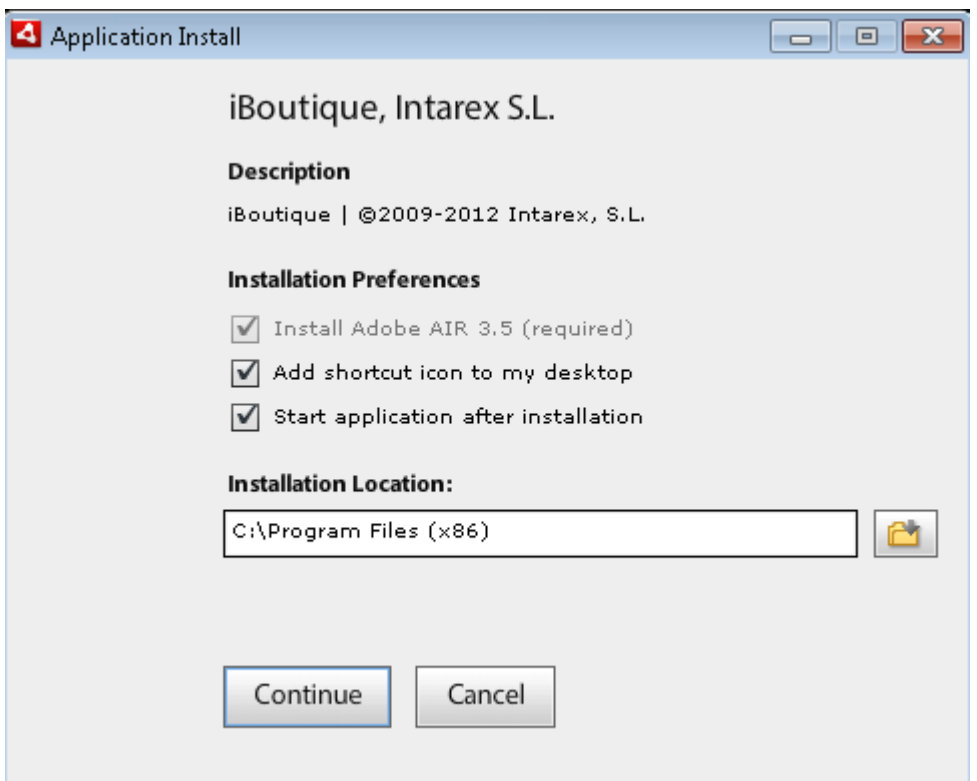

Click on continue, the installation process will start.

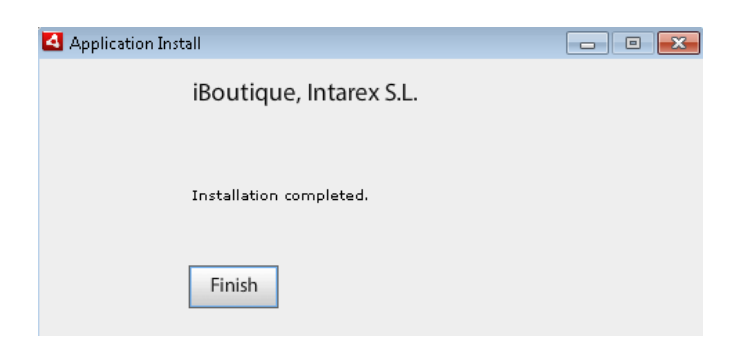

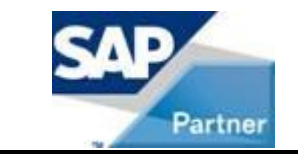

# **Settings - JRE**

Once iBoutique is installed, the first time that we will run it, we will be asked where we have allocated the Java folder (at least JRE 1.6 version required)

**Interex** 

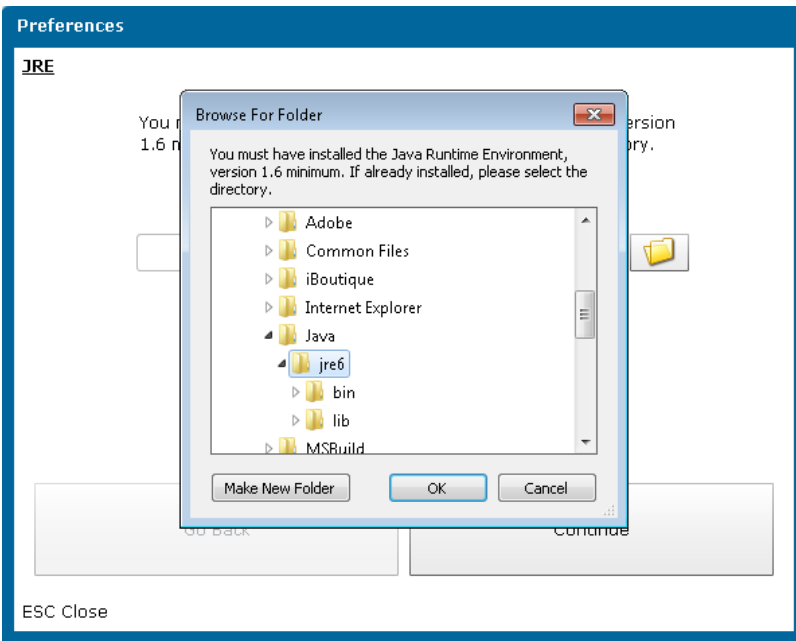

Select the correct folder and click "Continue"

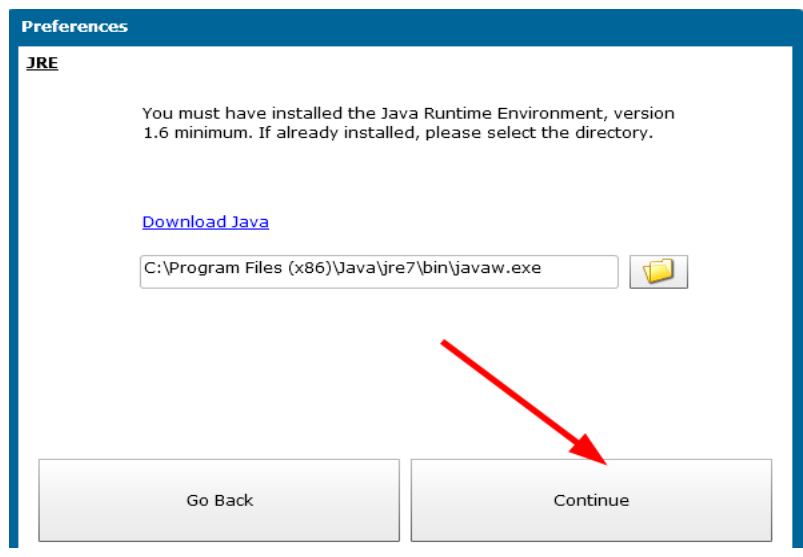

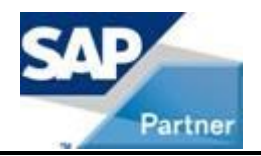

### **Settings – Data source**

In the next step, we will be asked for a data source (MySQL), we will fill the database name and a user with full user permission. The database will be create automatically.

**Interex** 

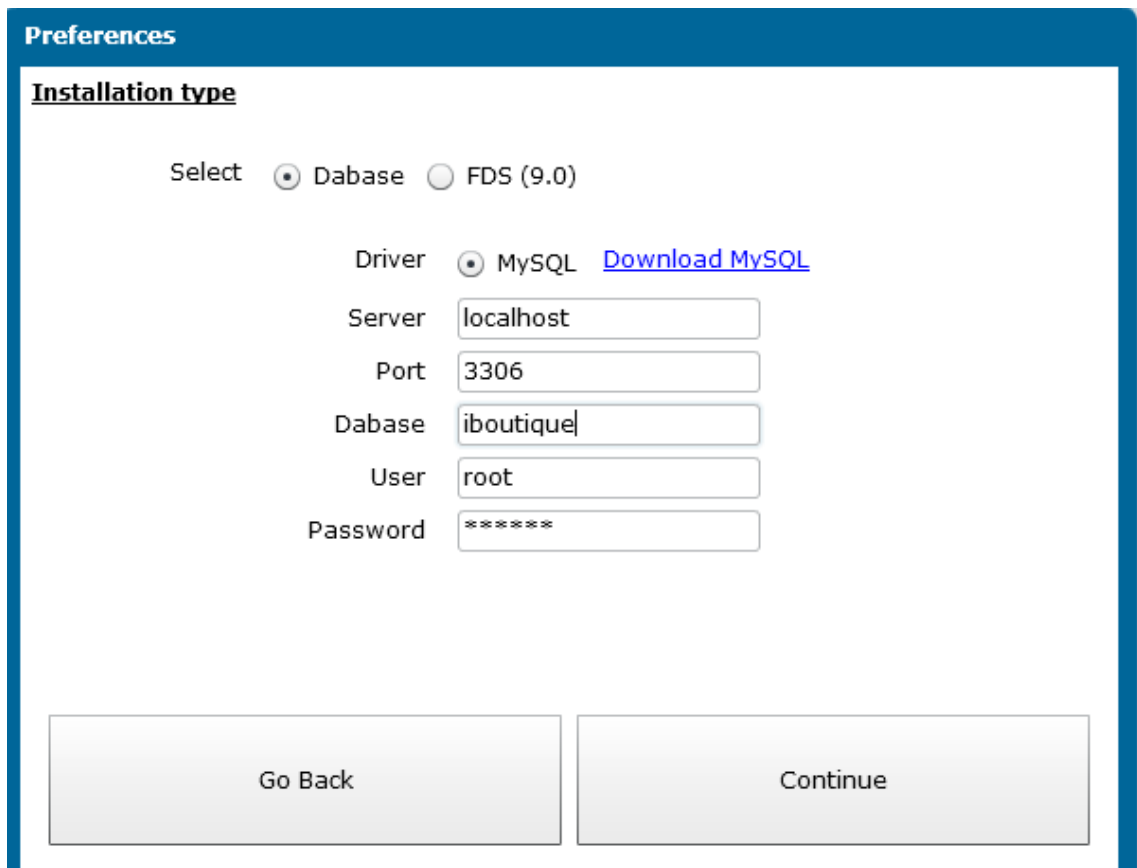

E.g. we will use iBoutique database and "root" user.

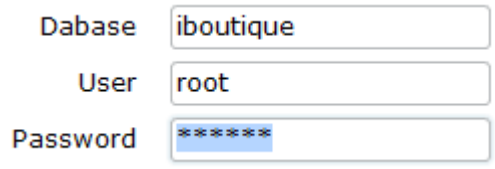

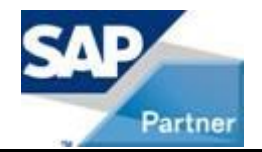

Intorex

### **Settings - iBoutique general**

There are some parameters that we have to know when we start the shop assistant

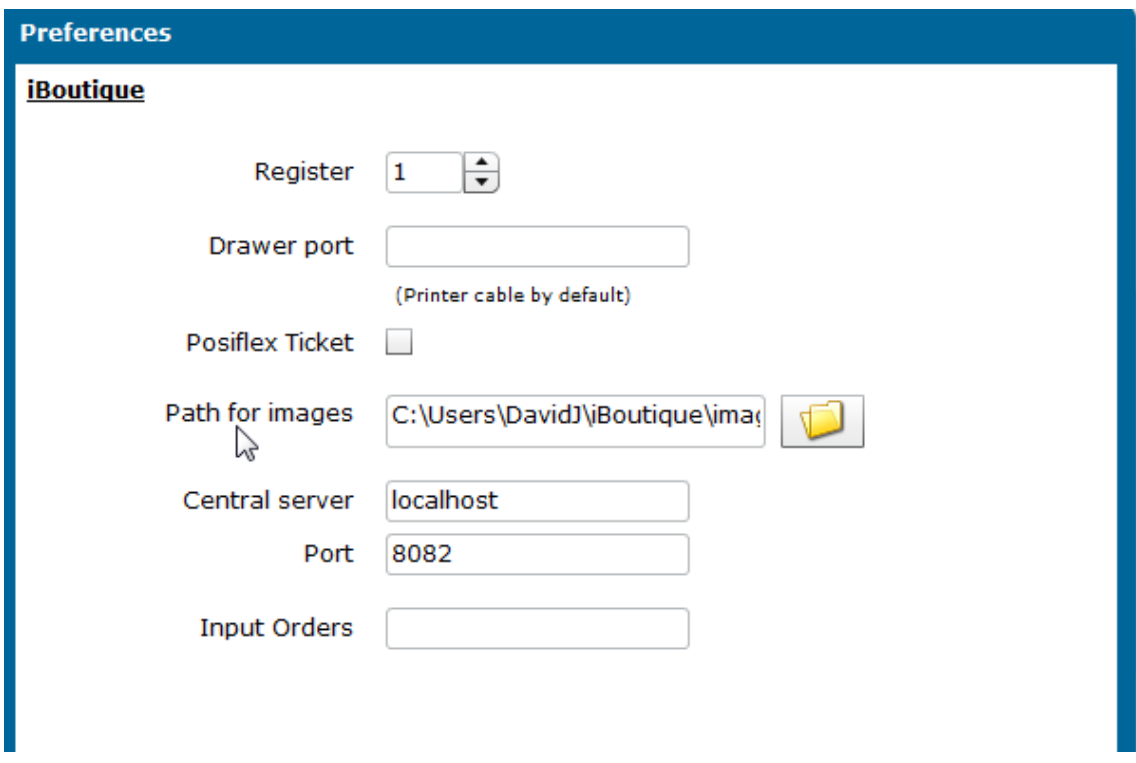

- 1. Register: Fill in the number of cash register (if there are more than one cash register the database will be the same for all).
- 2. Path for images: Picture folder route, it will display one as default.
- 3. Central server: Server and port where iBoutique will be linked, previously provided by your supplier.
- 4. Input orders: Website to fill in orders, this option is not mandatory. If webfmoda shop is used to register orders..

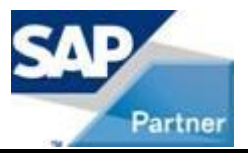

**Interex** 

# **Settings - Activation**

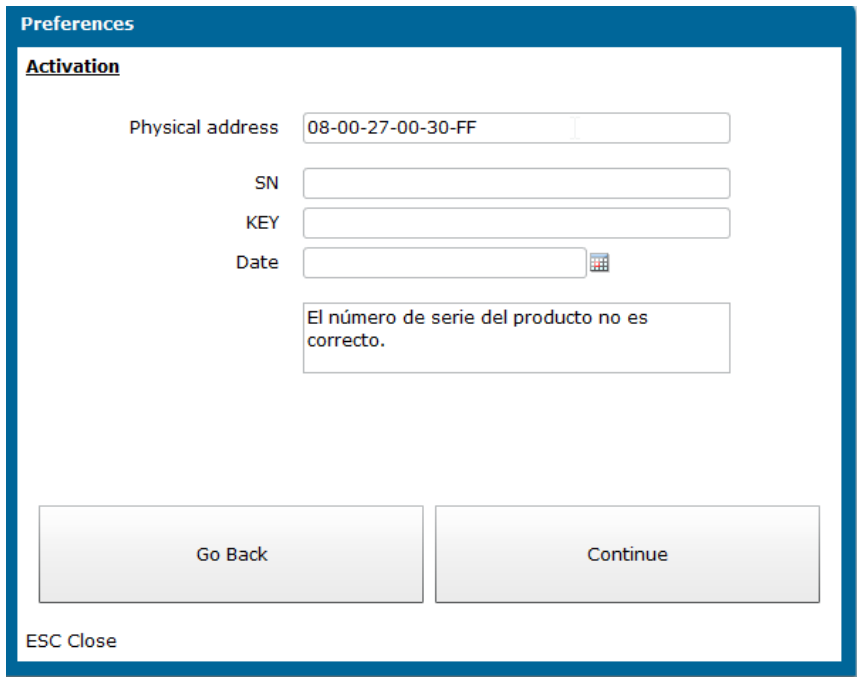

Fill in the product keys previously provided and click on "Continue", the following message will be displayed:

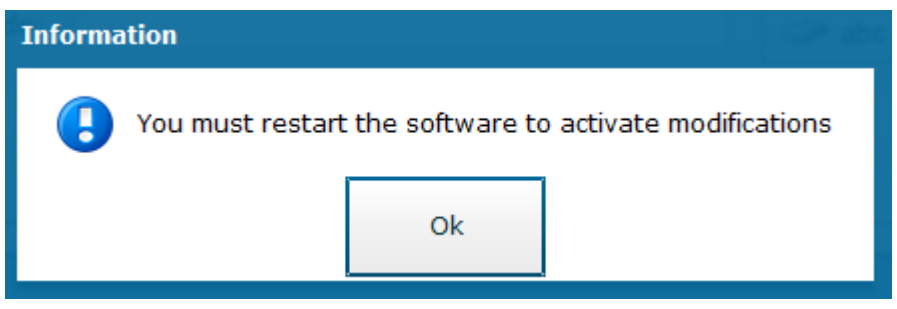

We will have to restart the software.

This will finish the software installation, and the software will restart.

In the case that some data were not correct, the screen where the problem was detected will prompt out again and we will have to fill in the correct data in order to install the software properly.

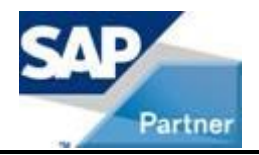

**Settings – Filling in the Store code**

**Interex** 

If the process was run correctly we can continue setting up the parameter folder, this new message will pop up.

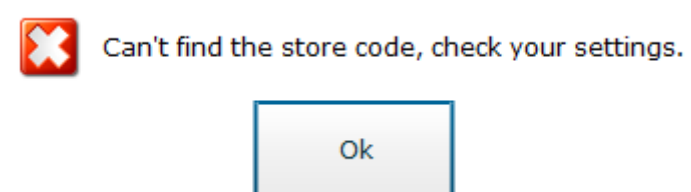

A sales agent will be created by default named as "CONFIGURADOR" in order to be able to access iBoutique.

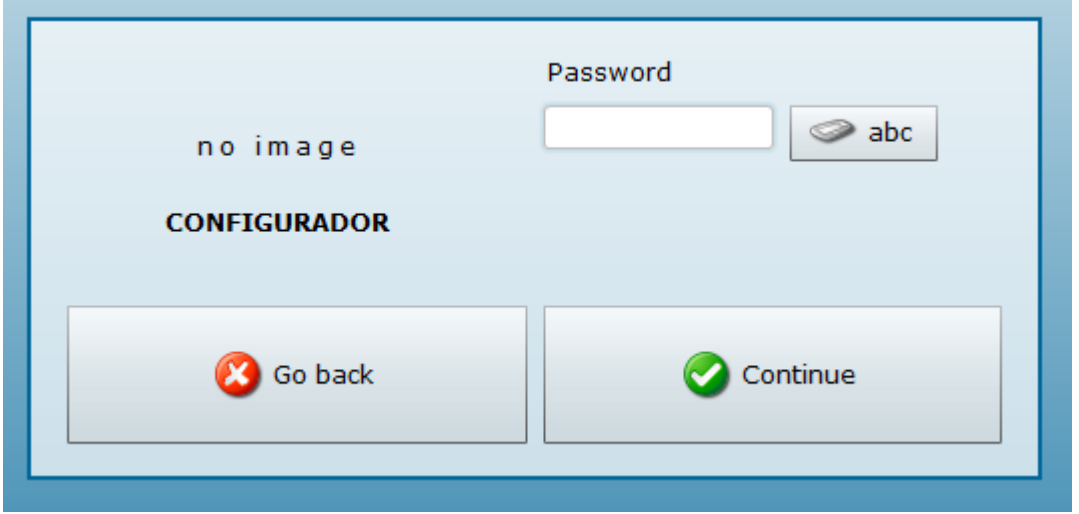

After this step we will be in the startup screen for iBoutique sales, click on the general menu option.

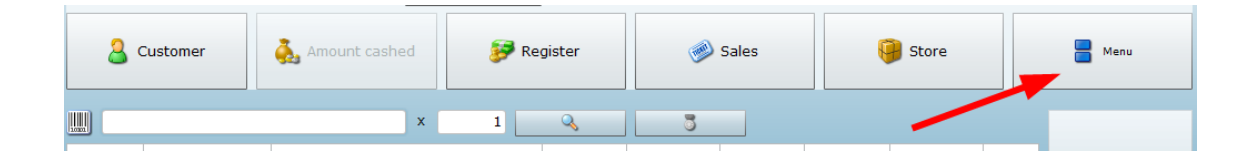

Select: Files / Control files maintenance

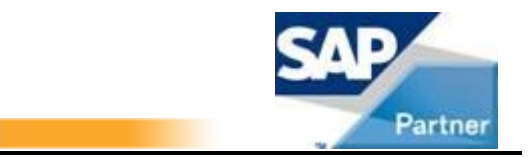

In this folder we will set up the general settings for this application. We will start setting up the store code.

**Interex** 

We will select the first record and select the "Links" tab:

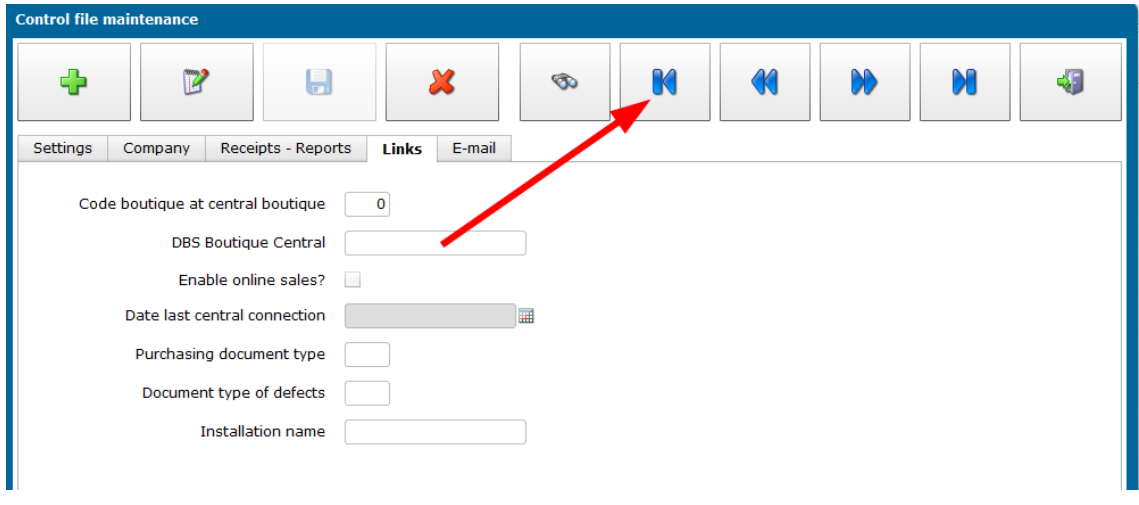

With "Edit" option activated, fill in the store code that your supplier has already provided, and save it.

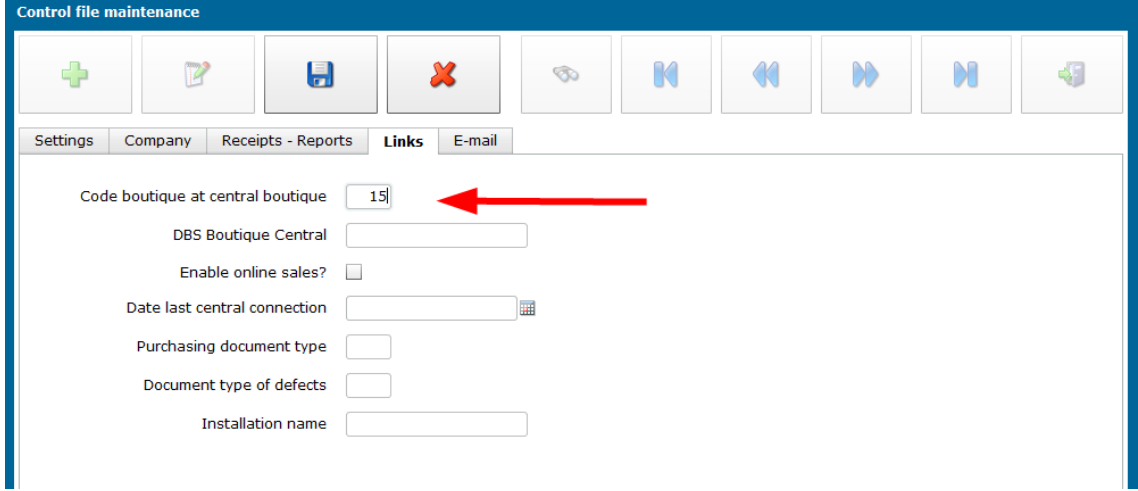

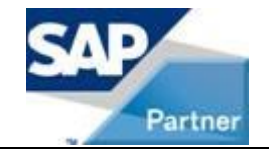

This message will be displayed:

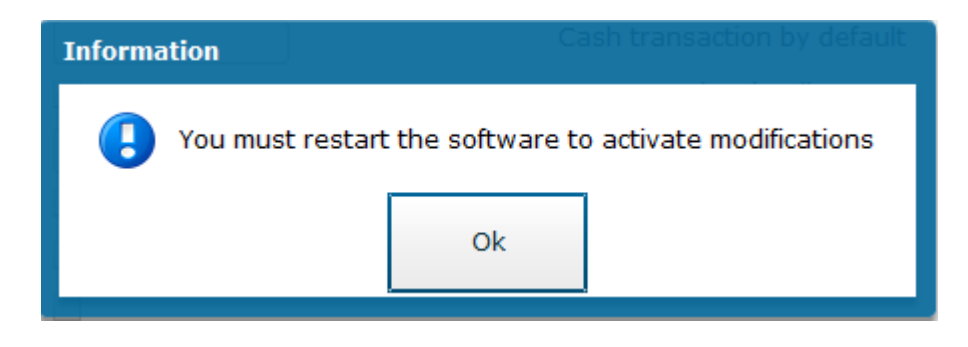

**Interex** 

If all the data has been filled in correctly (store server and store code), when we access again the software will connect with the central and will download the selected shop parameters.

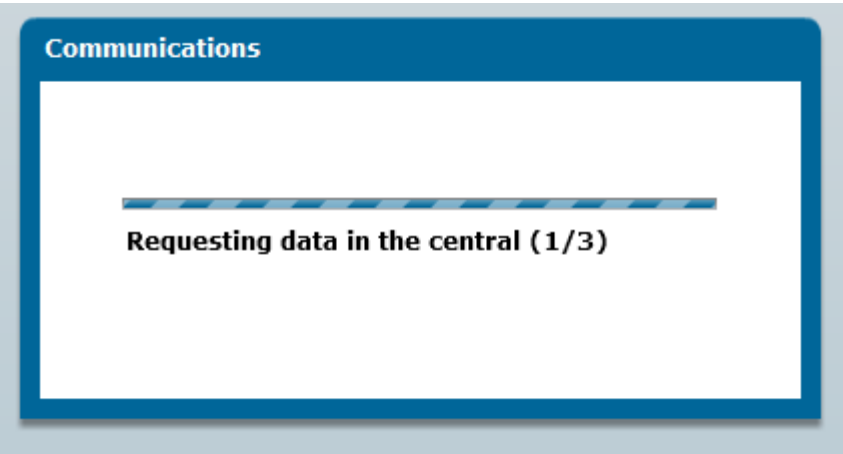

Once this process is done, the store will be properly set up.

This selector by sales agent code (seller) will be displayed in case that the sales agents are centralized.

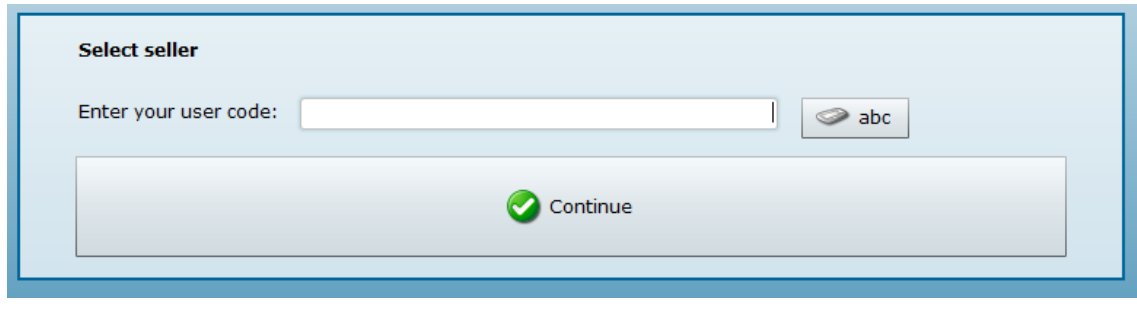

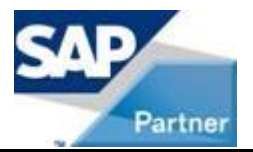

If the sales agents are not centralized, we can use "CONFIGURADOR" username in the general menu Files / Shop assistance maintenance and we can create the sales agent manually.